## **Handreichung für Schülerinnen und Schüler <b>Schüler Einer Einer Stand: 20.12.2022** Stand: 20.12.2022

## **1. Login im Schulcampus**

Folgende URL im Webbrowser aufrufen[: https://www.schulcampus-rlp.de/](https://www.schulcampus-rlp.de/)

Um sich anzumelden oben links auf "Anmelden" klicken

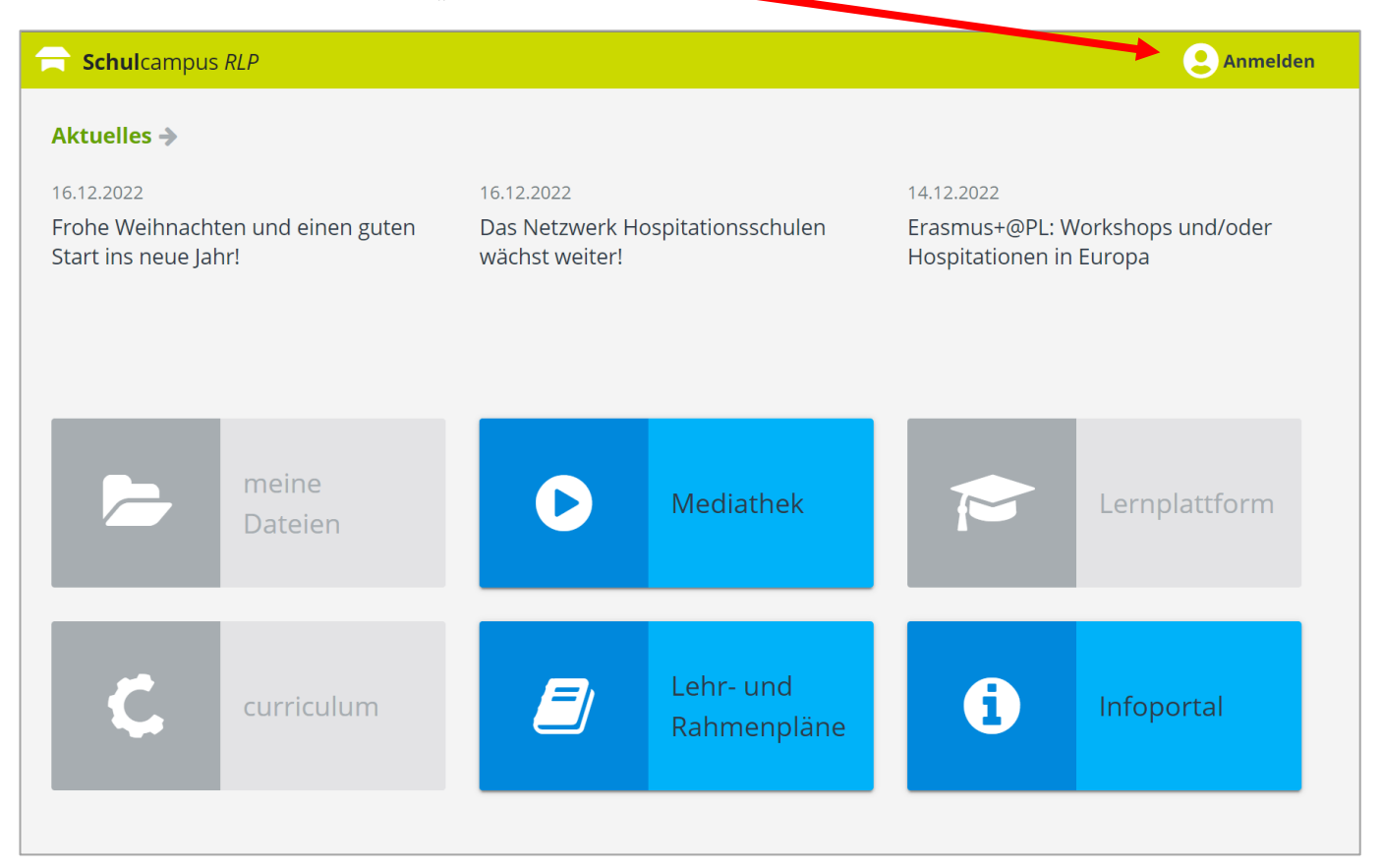

Danach im Anmeldefenster Benutzername und Kennwort eingeben und auf "Anmelden" klicken.

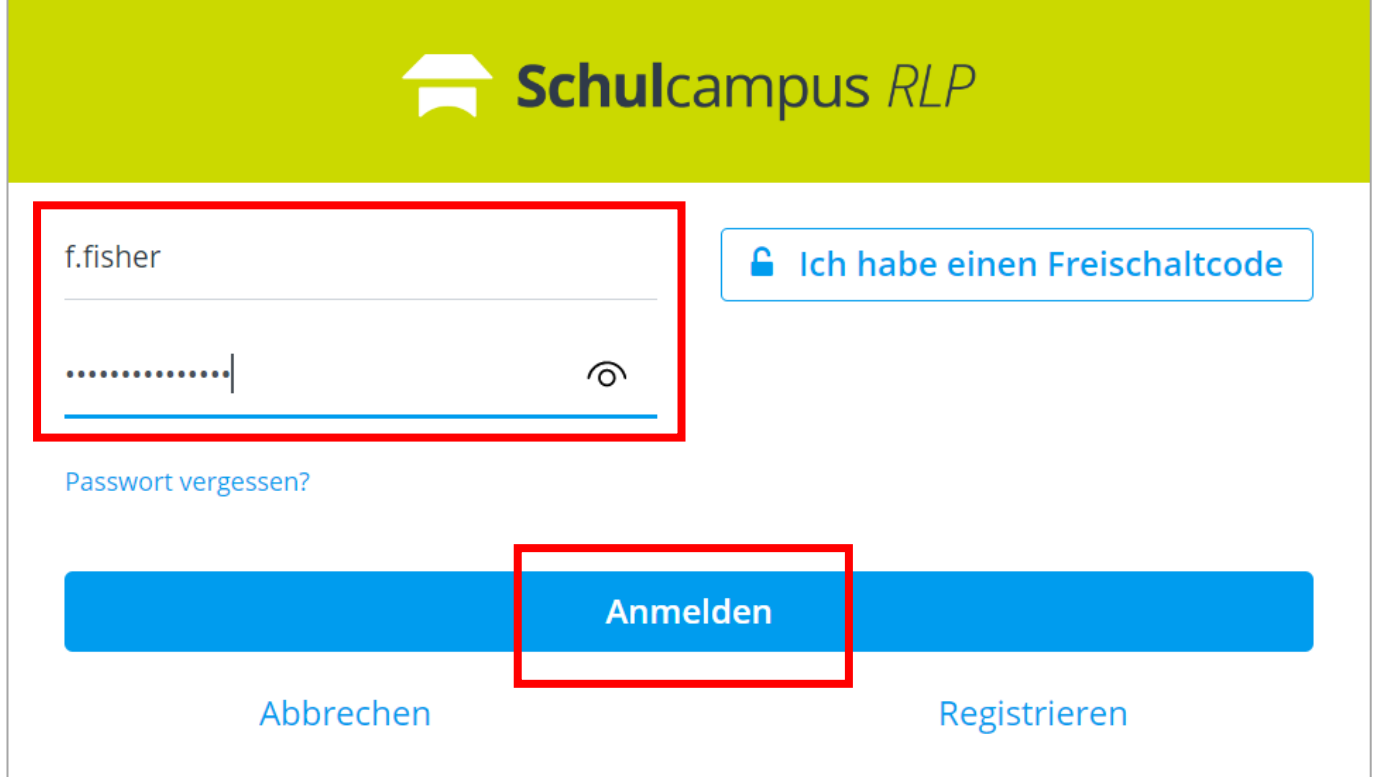

Im Anschluss wird man automatisch auf das sog. Dashboard (Startseite) weitergeleitet.

Dass man nun angemeldet ist, erkennt man an der Einblendung des vollständigen Namens.

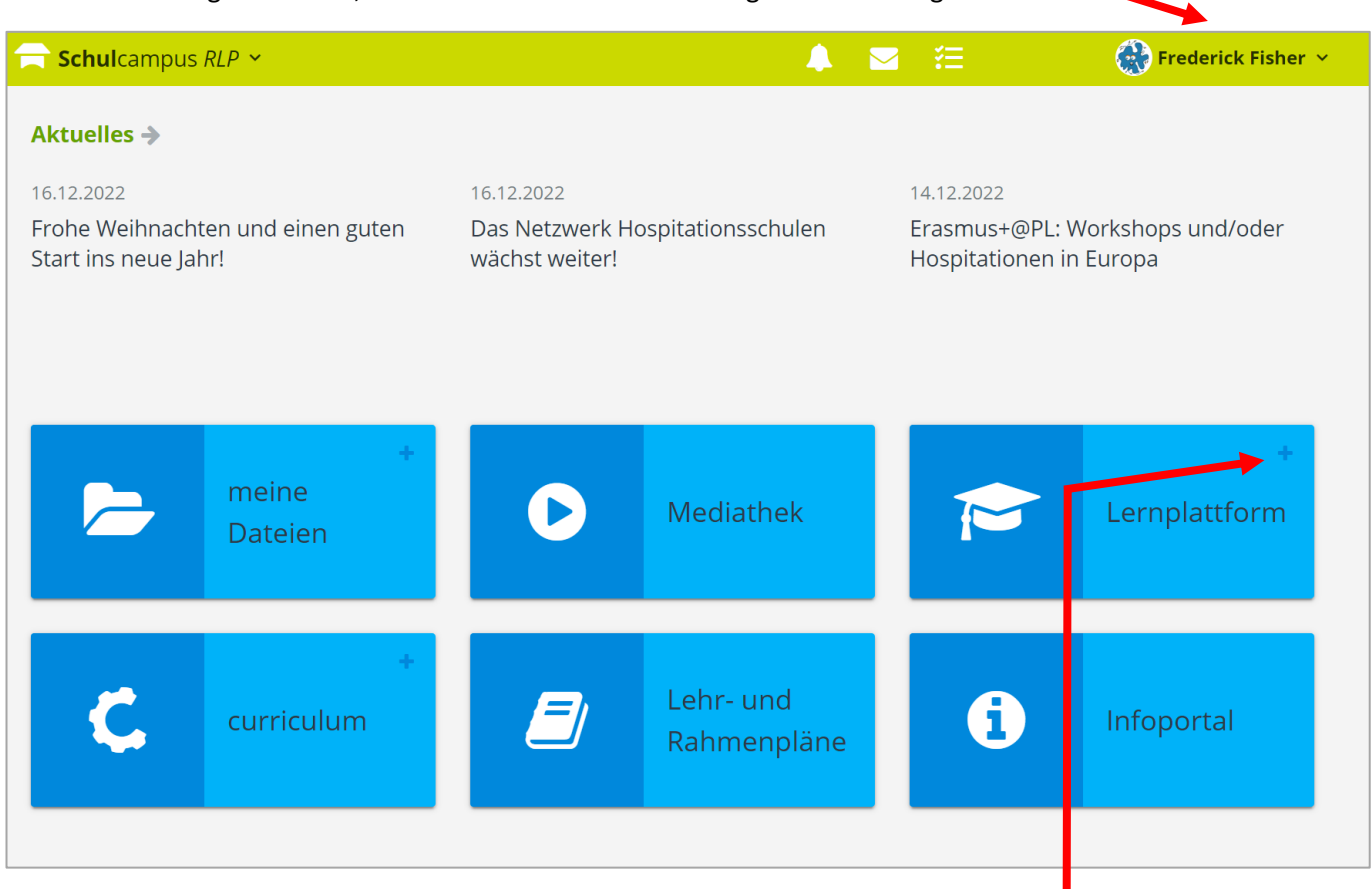

Nun mit einem Klick auf das + Symbol bei "Lernplattform" die Kachel aufklappen.

## Hier nun "GY Lahnstein Johannes" anklicken.

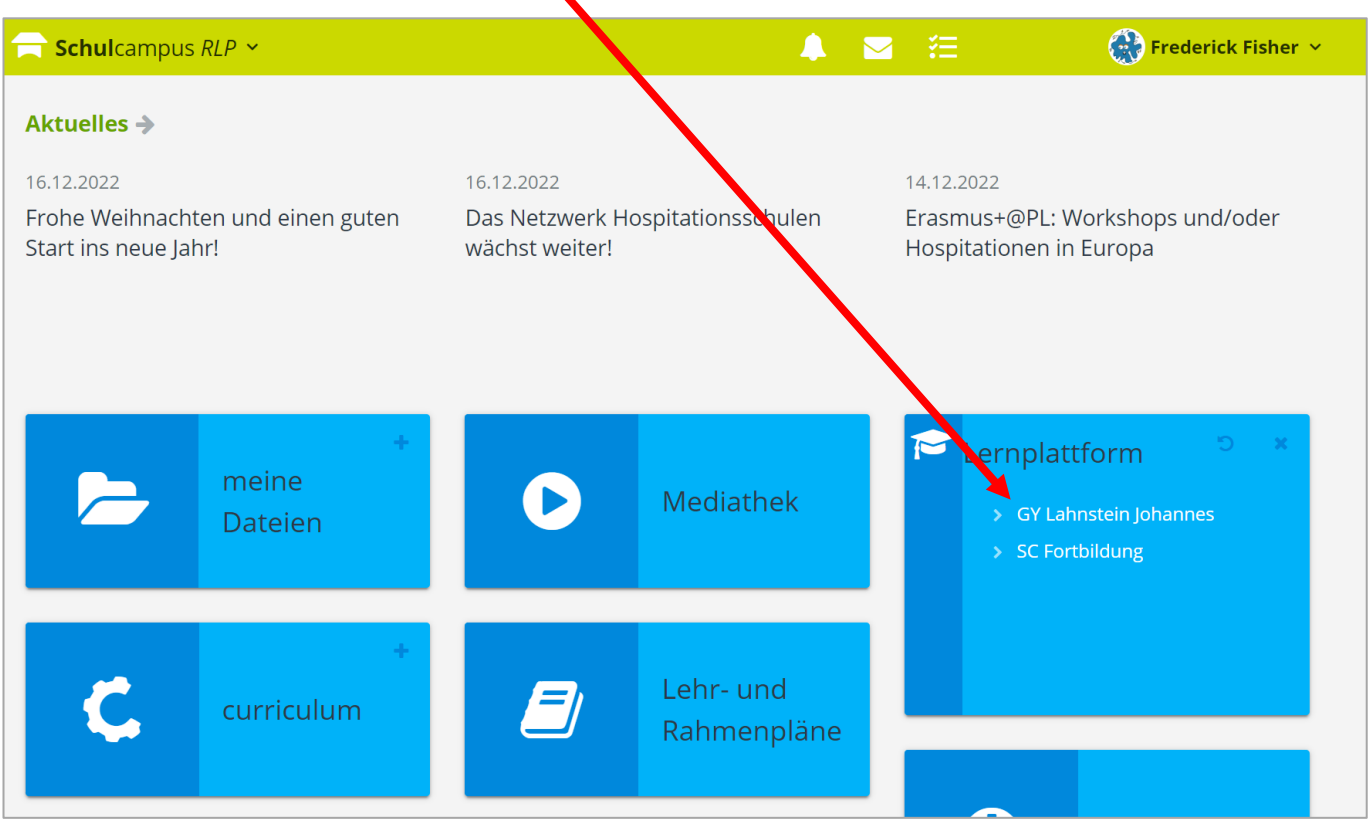

Im Anschluss öffnet sich die Übersichtsseite für Schülerinnen und Schüler.

**Willkommen auf eurer Online-Lernplattform!**

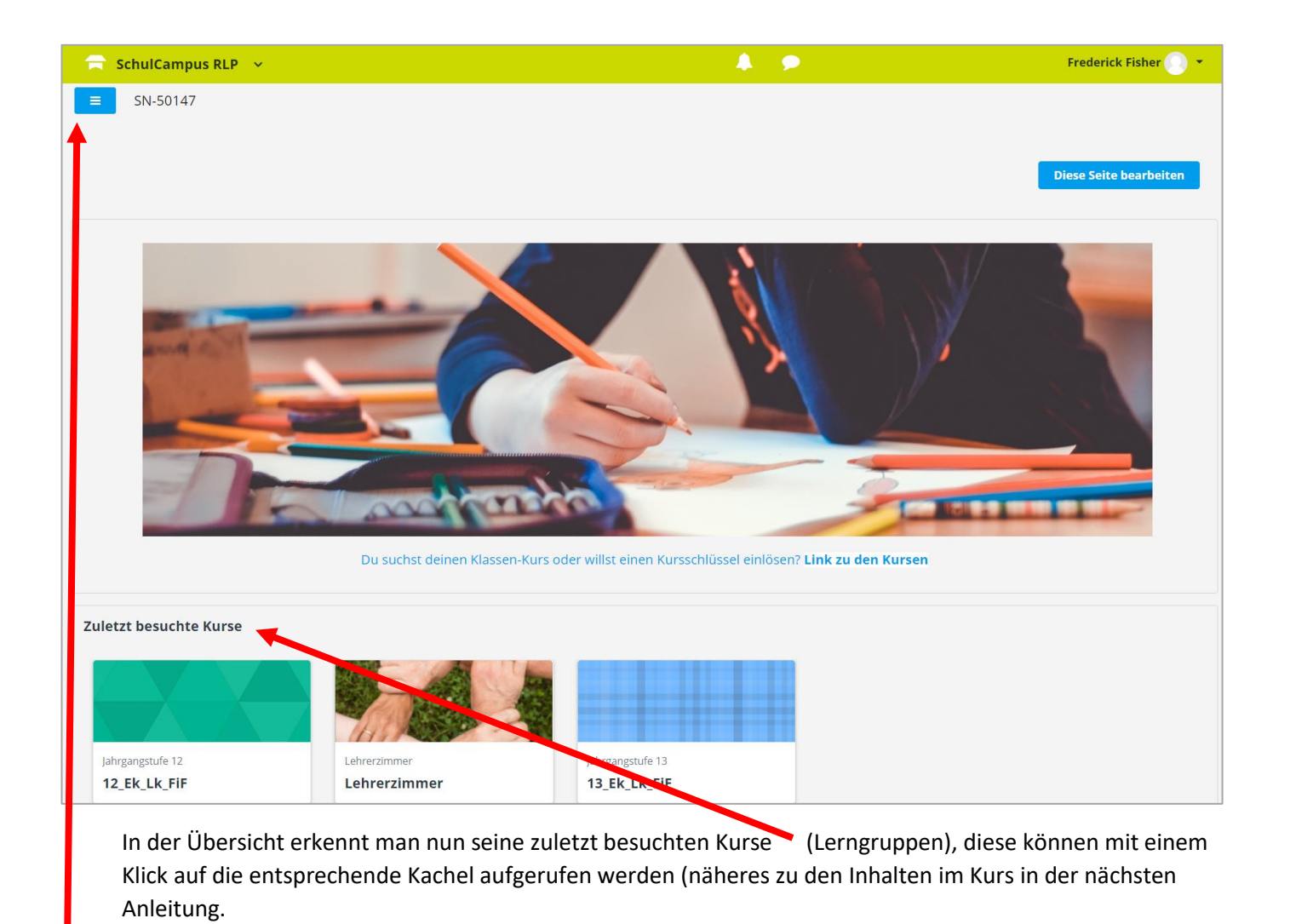

Mit einem Klick auf das Balkensymbol, öffnet sich die Sidebar, wo bspw. alle Lerngruppen und weitere Optionen angezeigt werden. **ACHTUNG:** Diese Auflistung kann sich in den Bezeichnungen immer wieder einmal ändern, je nachdem, wie die Lerngruppen benannt sind; diese sind aber selbsterklärend und schülerindividuell!

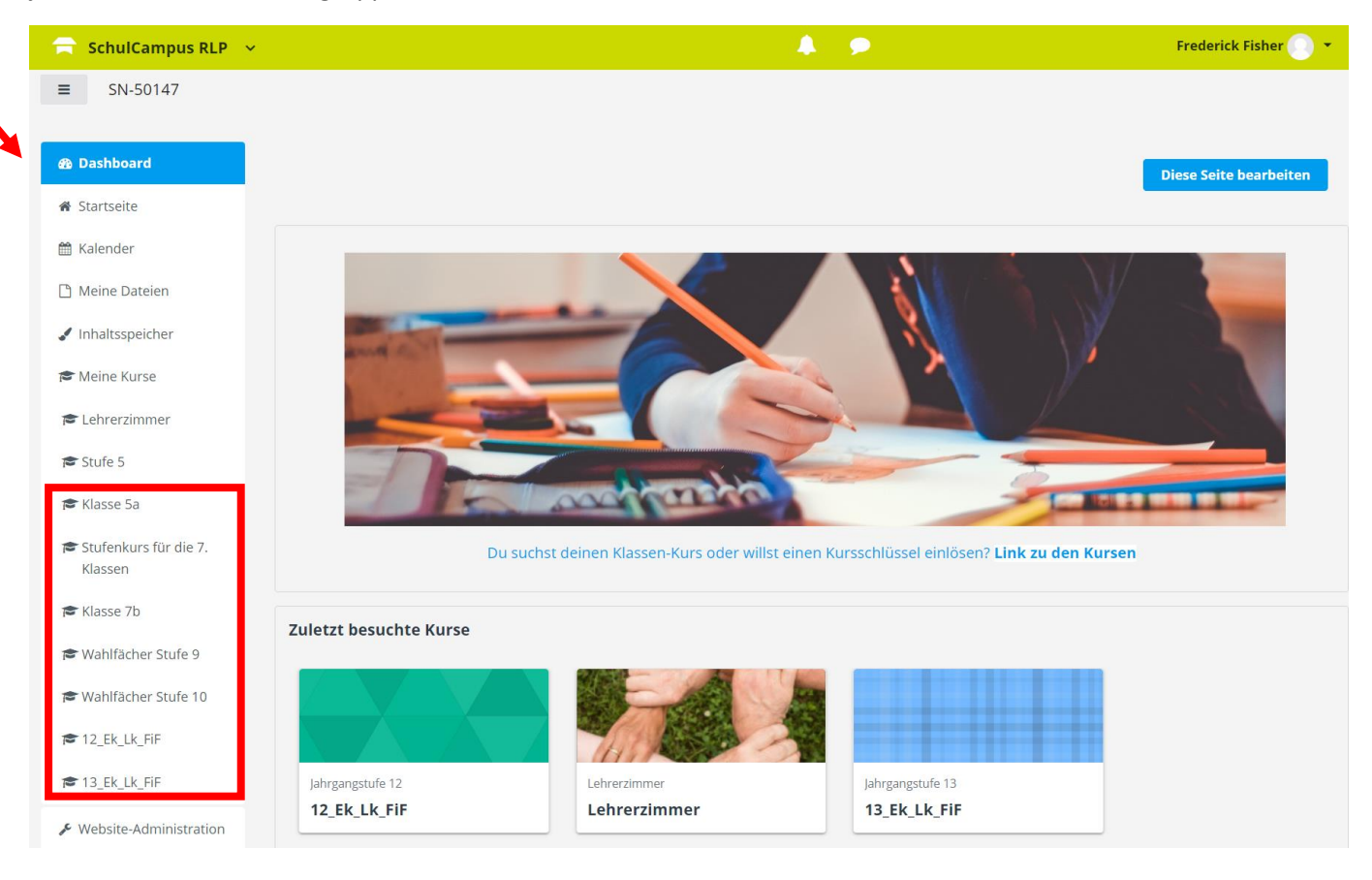